# KEBA 控制器通过 NT50 连接西门子 PLC

# 产品介绍:

 NT50-DP-EN 网关,可以支持 PROFIBUS-DP 和 PROFINET 之间的转换。 支持三种转换方式:

- 1、PROFIBUS 从站转 PROFINET 从站
- 2、PROFIBUS 从站转 PROFINET 主站(仅连接单个从站)
- 3、PROFIBUS 主站(仅连接单个从站)转 PROFINET 从站

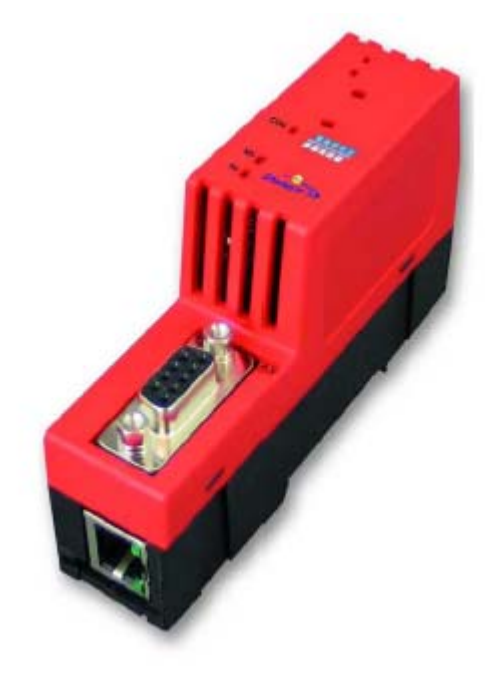

方案介绍:

本文以第三种转换为例,通过西门子 S71200 PLC(PROFINET)与 KEBA 控制器(FM265, PROFIBUS)的通讯连接, 介绍产品的功能和使用方法。 网络拓扑图:

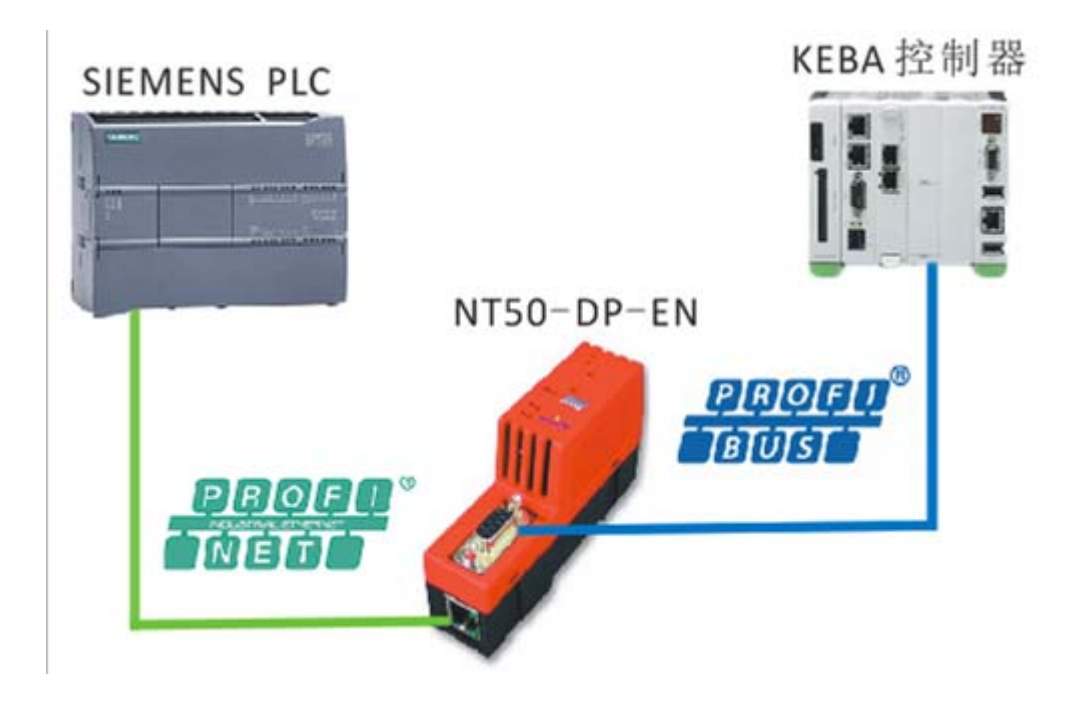

- 一、NT50-DP-EN 网关的参数设置
- 1、安装设置软件 Sycon.net (产品随机光盘)。

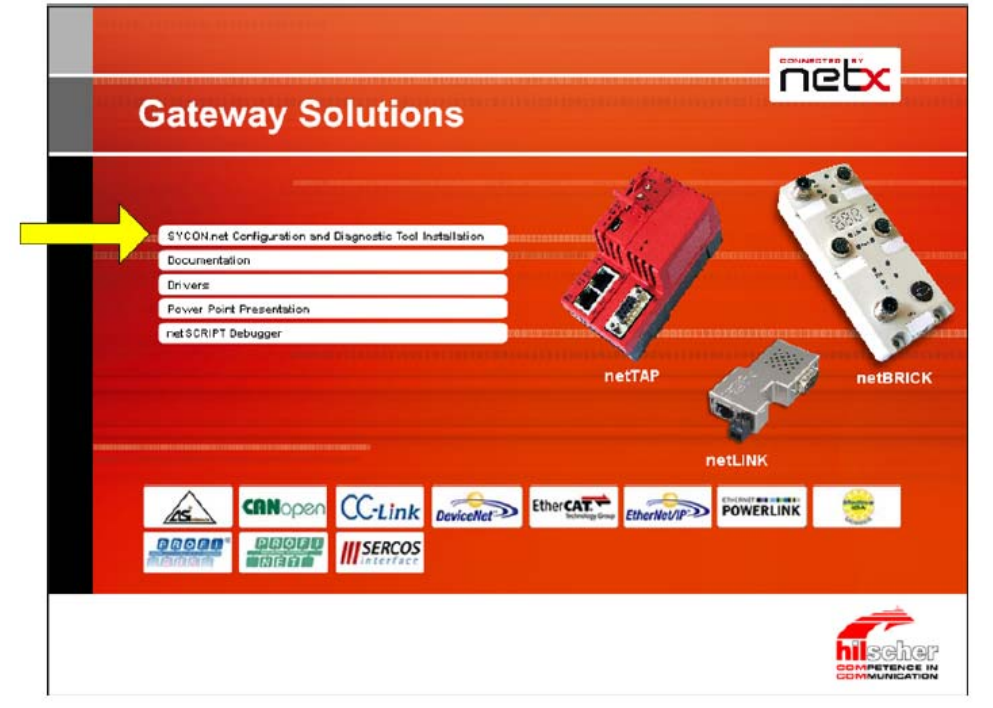

2、设置 NT50 网关 IP 地址(此 IP 地址为临时地址,用于网关下载配置,下载固件后 IP 地 址会被清空,需要重新配置);

- 1)通过开始菜单,打开"Ethernet Device Setup 软件"
	- SYCON.net System Configurator
		- Ethernet Device Setup
		- SYCON.net
- 2) 单击"Search Devices"按钮, 搜索网络上连接的网关,

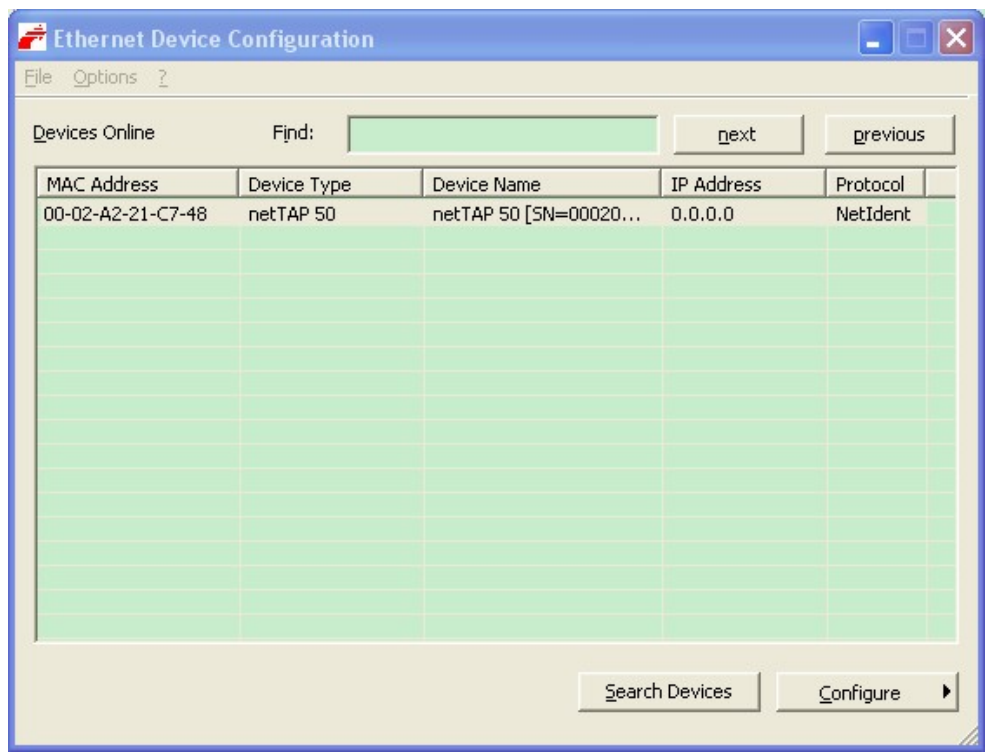

3)选择需要设置的网关,单击"Configure"按钮,选择"Set IP Address",在弹出的"IP Address"对话框中,设置 IP 地址;

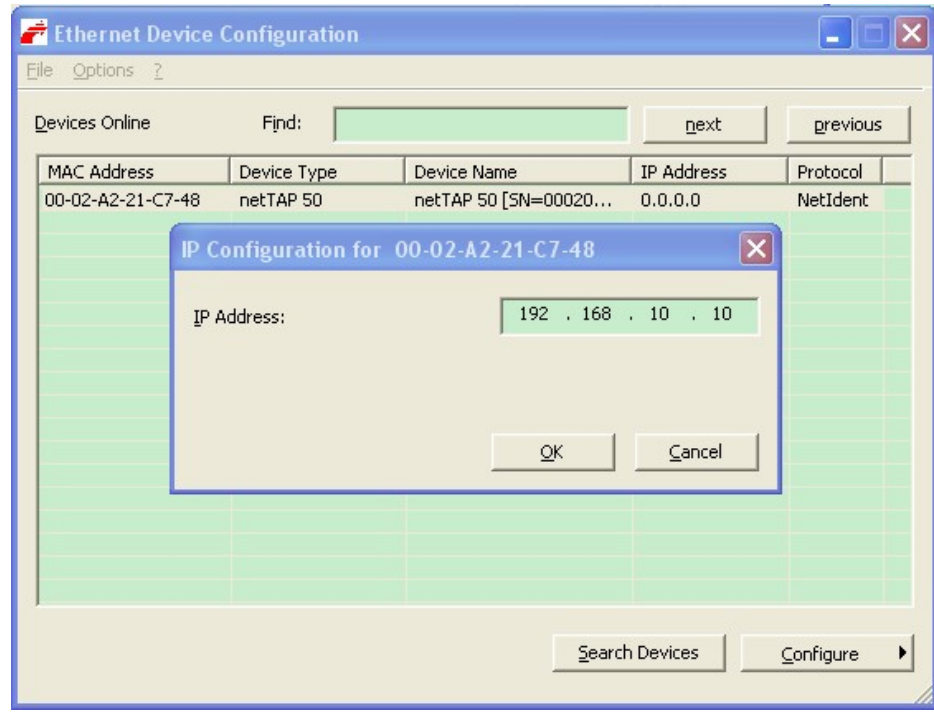

4) 点击"OK"按钮, 完成 IP 地址的设置。

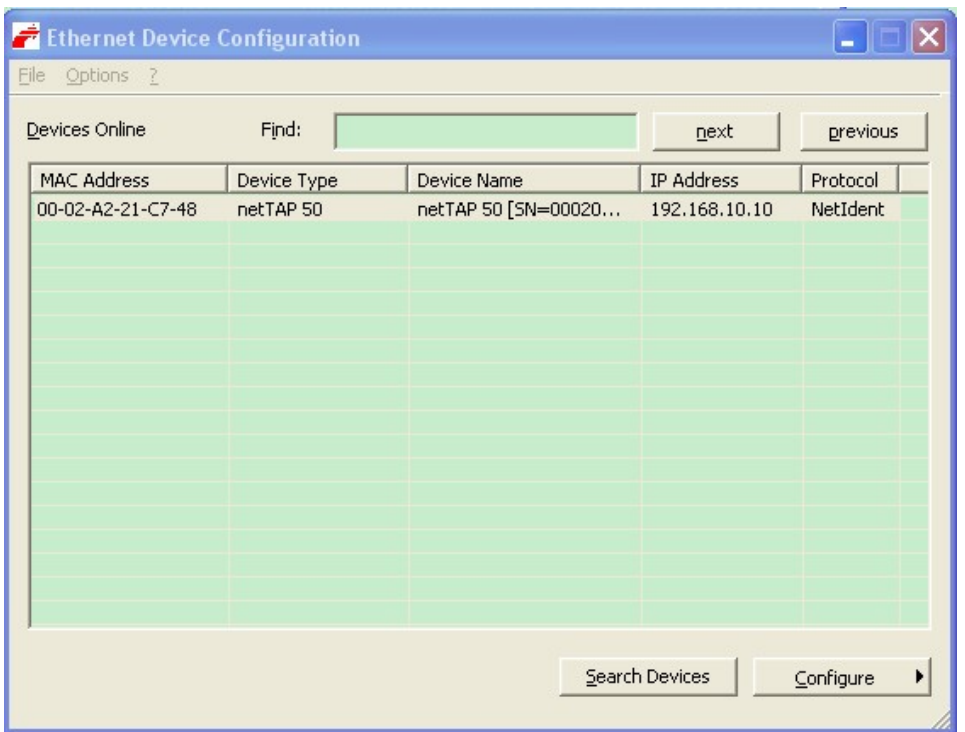

- 3、NT50 网关协议类型选择;
- 1) 打开 SYCON.net 配置软件;

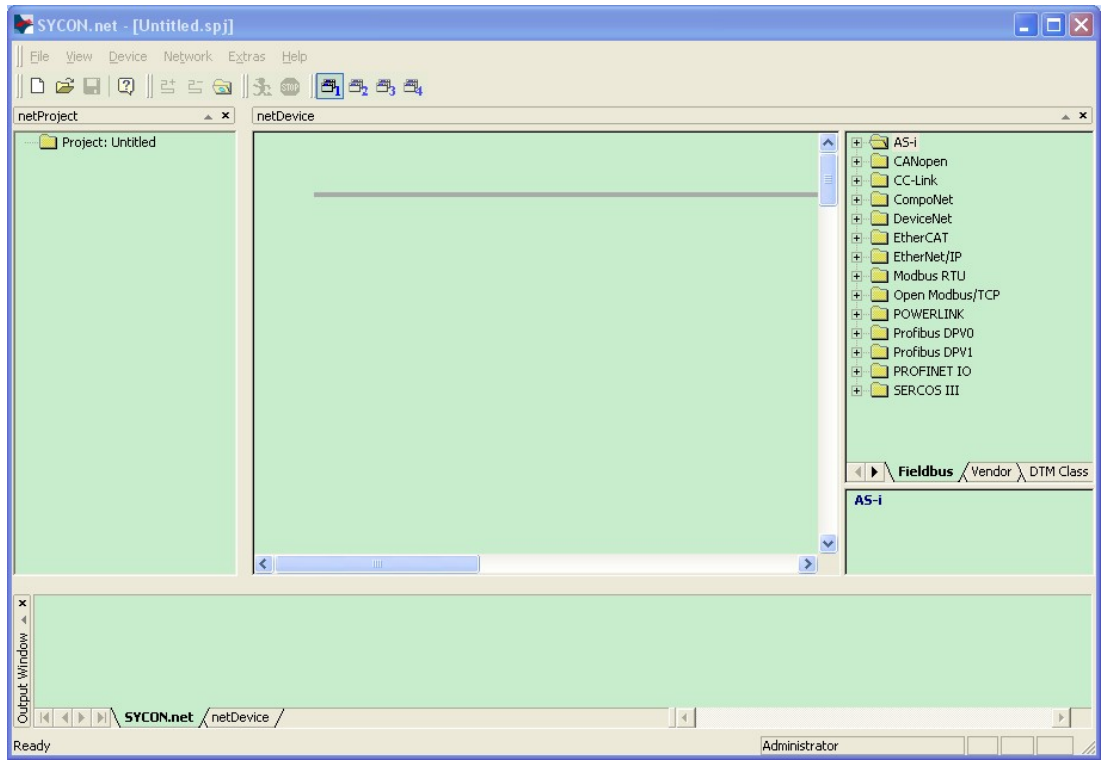

2) 在软件界面右侧选择"Fieldbus"栏,将"PROFINET"(或"PROFIBUS DPV1")"Gateway / Stand-Alone Slave"文件夹展开,将NT50图标拖放至界面中间的灰线处;

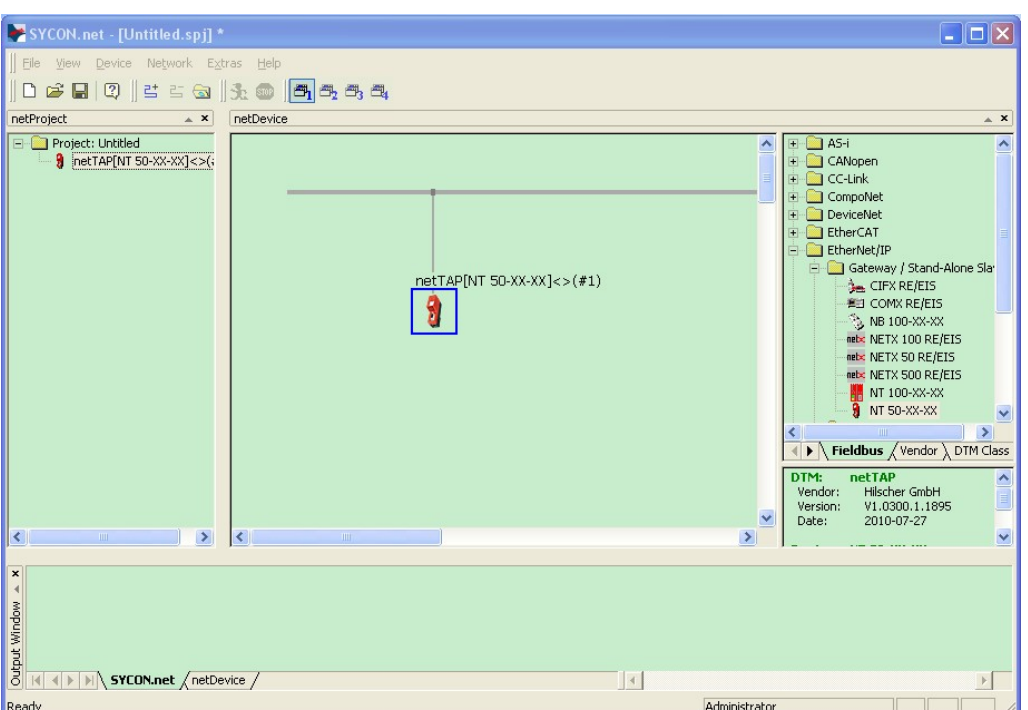

3) 双击该图标,弹出配置对话框,选择"netX Driver"栏中"TCP Connection"页,勾选"Enable TCP Conector"(打勾后需重启软件);

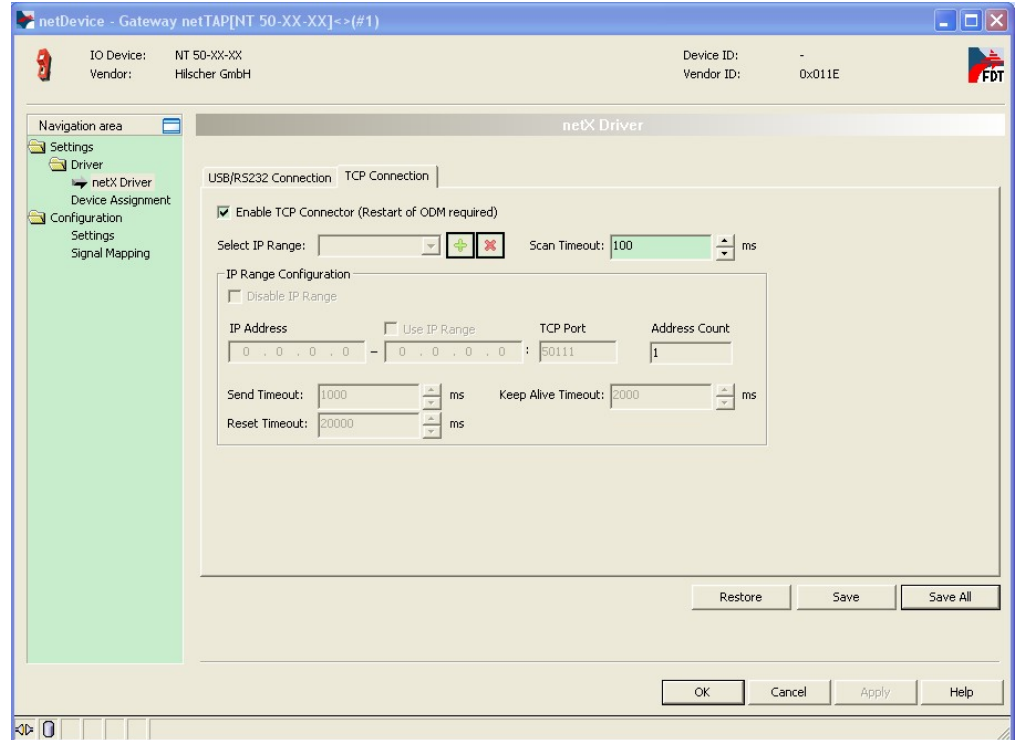

4) 单击 +, 添加一个 IP 地址段。

如果仅连接了一个网关,可以设置一个确定的 IP 地址;如果连接多个网关,此时可以设置 一个 IP 地址段;完成后单击"Save"保存。

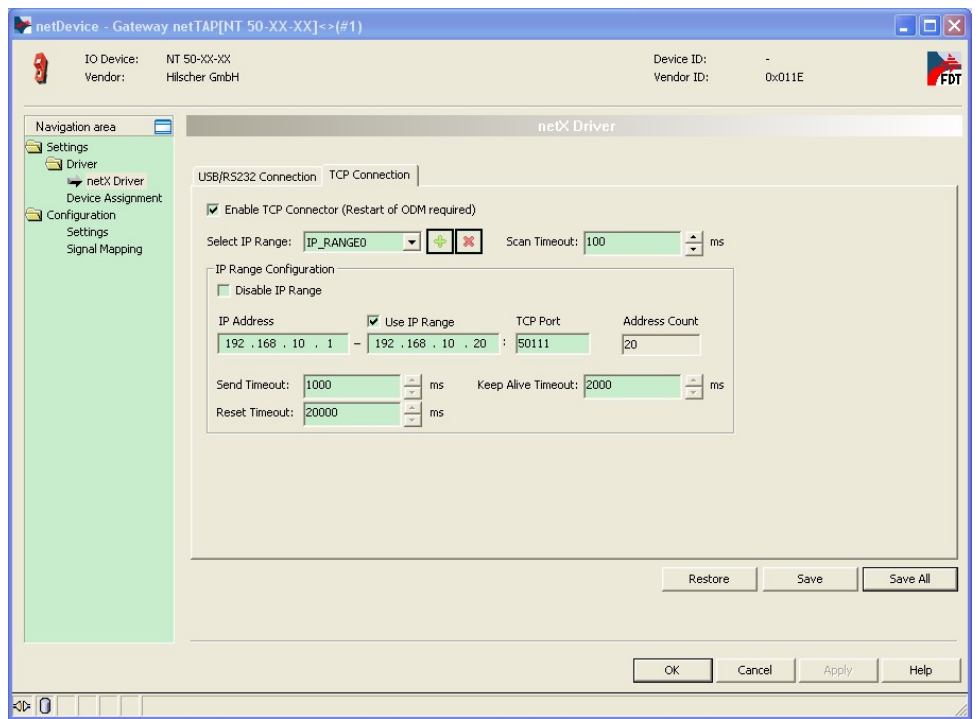

5) 选择"Device Assignment"栏,单击"Scan"按钮,扫描到网关。勾选该网关并单击"Apply" 按钮保存。

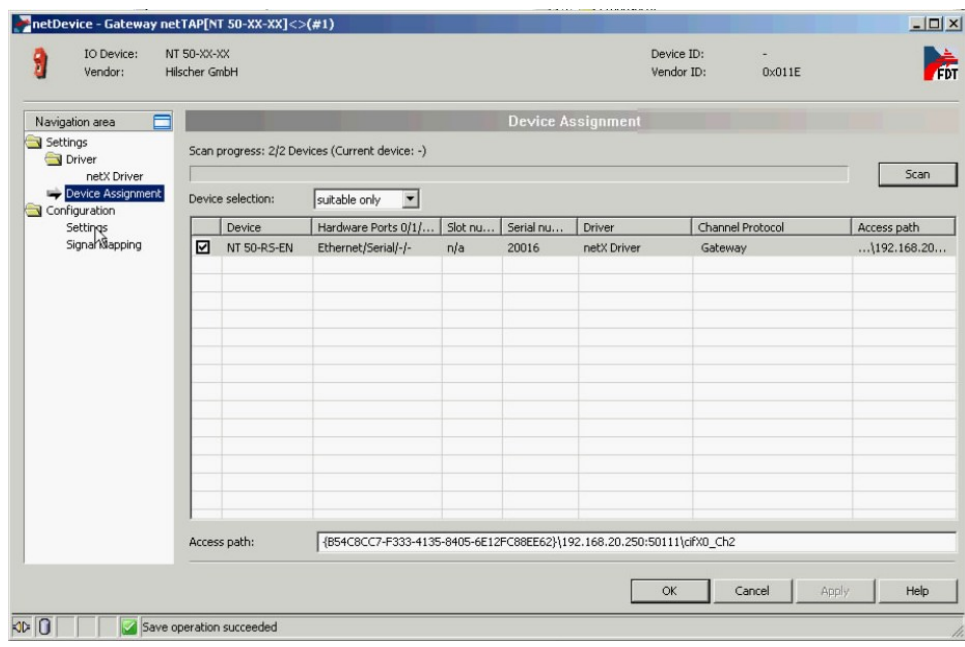

6) 网关固件下载;

选择"Settings"栏, Port X2 选择"PROFIBUS-DP Master"协议, Port X3 选择"PROFINET Device "协议;选中对应的 Available Firmware,单击右侧的"Download"按钮,下载固 件;固件下载完成后,单击 OK 按钮退出该对话框。

#### NT50-DP-EN 用户指南

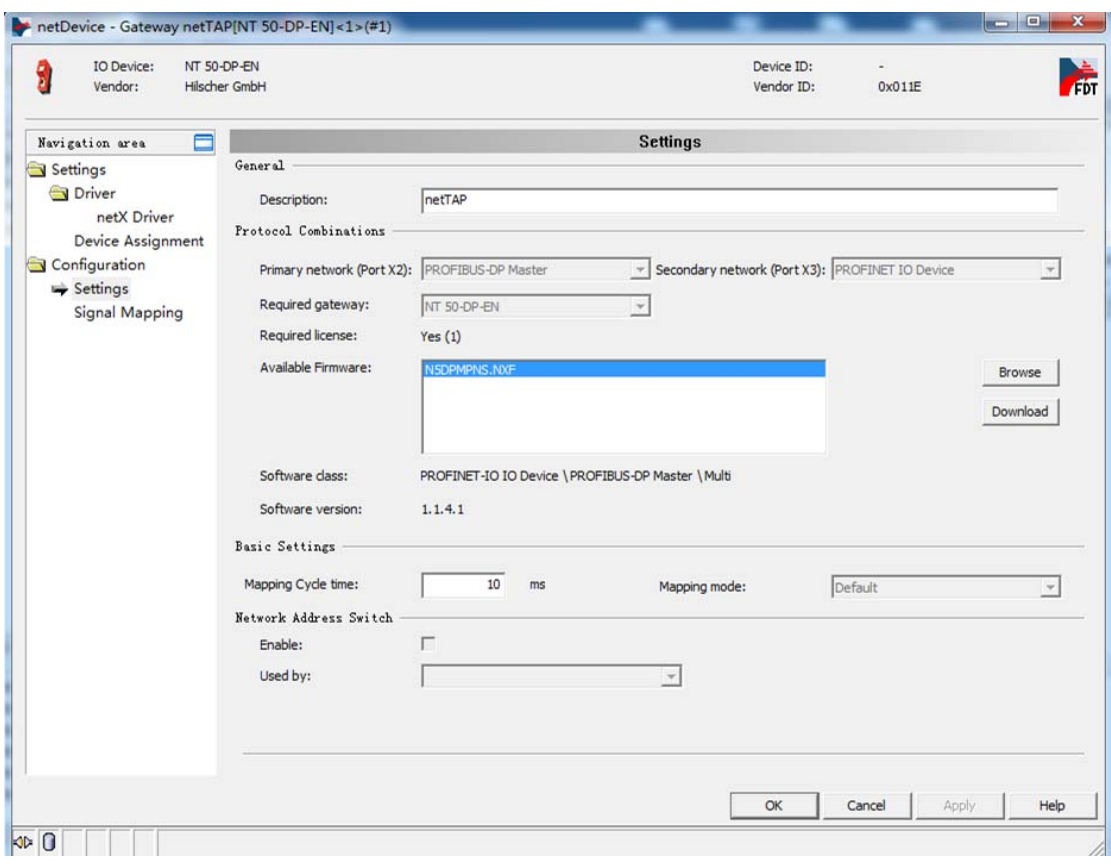

#### 4、PROFIBUS 网络配置

1) 将 KEBA 265A 的 GSD 文件导入,找到目录下的设备, 拖拽到粉色 PROFIBUS 网络上;

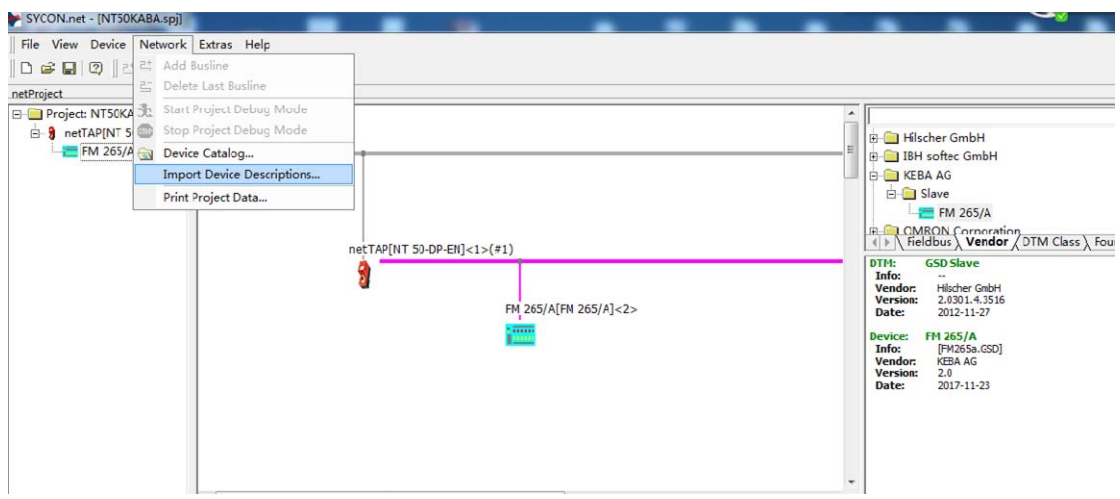

2) 配置 PROFIBUS 的参数

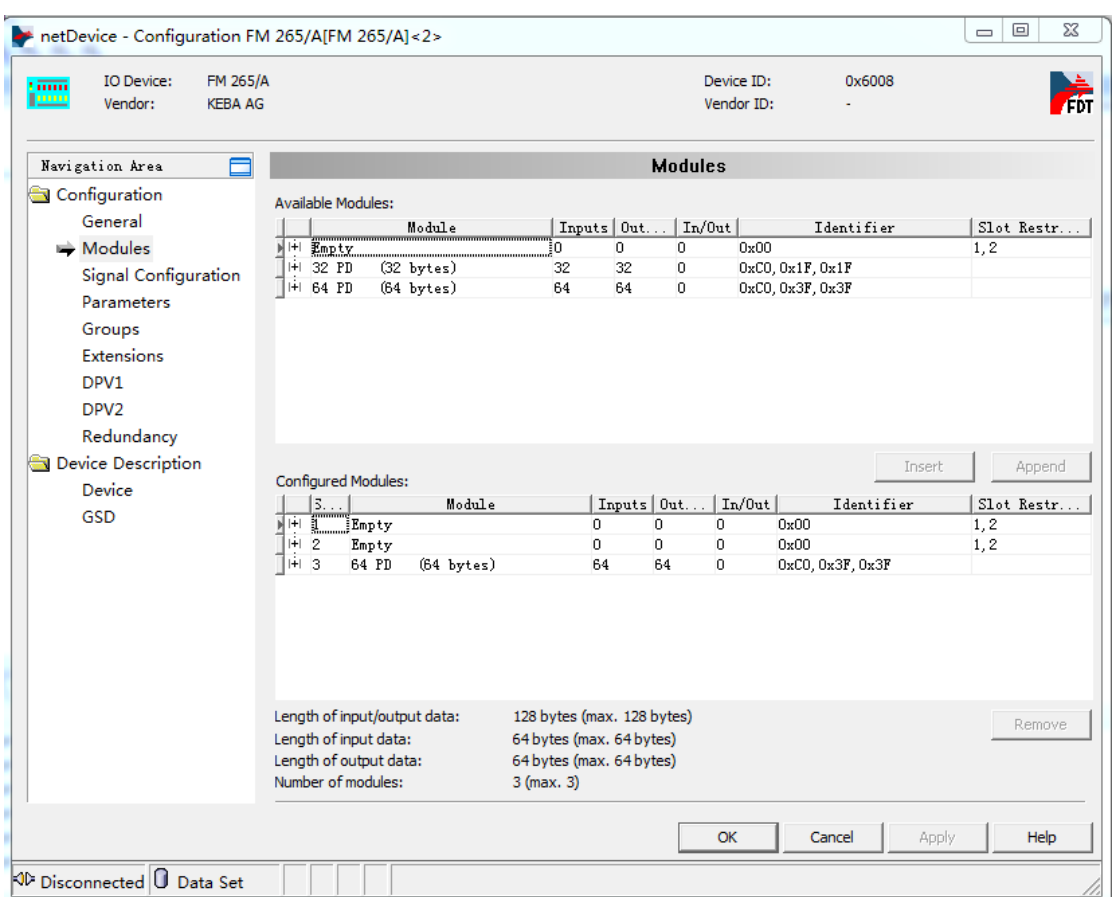

3)设备 PROFIBUS 主站端参数;

右击网关图标,选择"Configuration"-"PROFIBUS-DP Master",弹出对话框,设置 PROFIBUS 主站的参数,例如:波特率:1500,站地址:1;

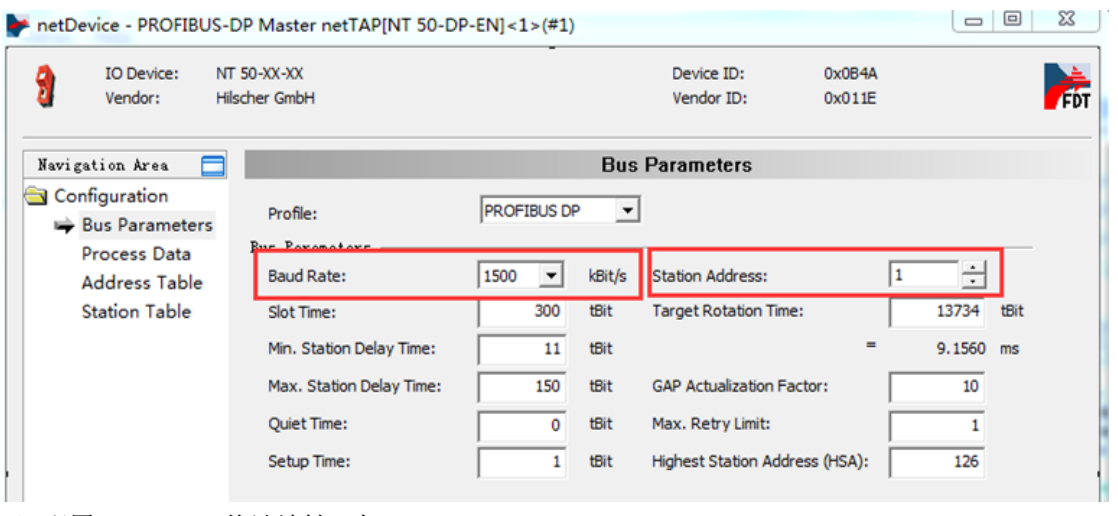

3) 配置 PROFIBUS 从站地址: 如 2;

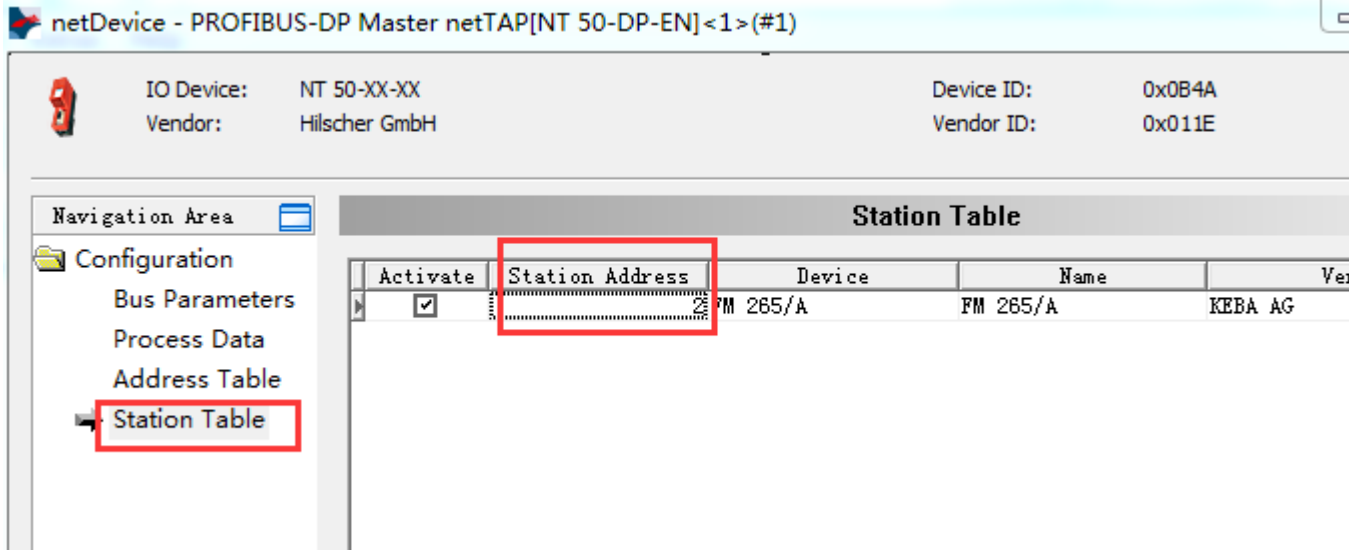

5、设置网关 PROFINET 端的参数;

右击网关图标,选择"Configuration"-"PROFINET IO Device",弹出对话框,Name of station, 和西门子 PLC 中配置的名称一致;输入输出定义;

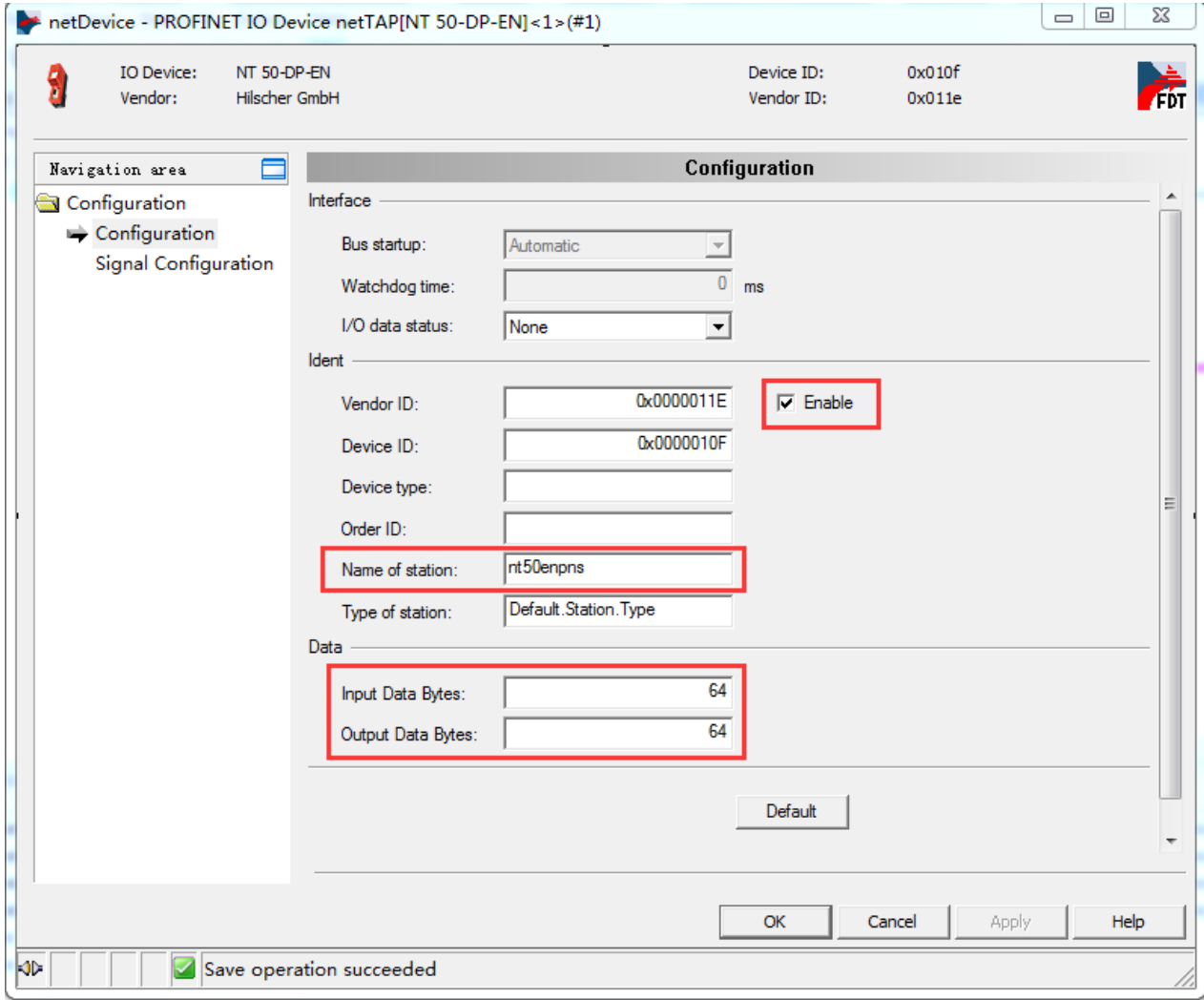

### 6、数据地址映射;

再次双击网关(或右击网关,选择"Configuration"- "Gateway"),弹出对话框,数据映 射的一般规则是: 把 Receive 的数据映射至 Send 的数据。选择"Signal Mapping"项, 进 行数据映射;

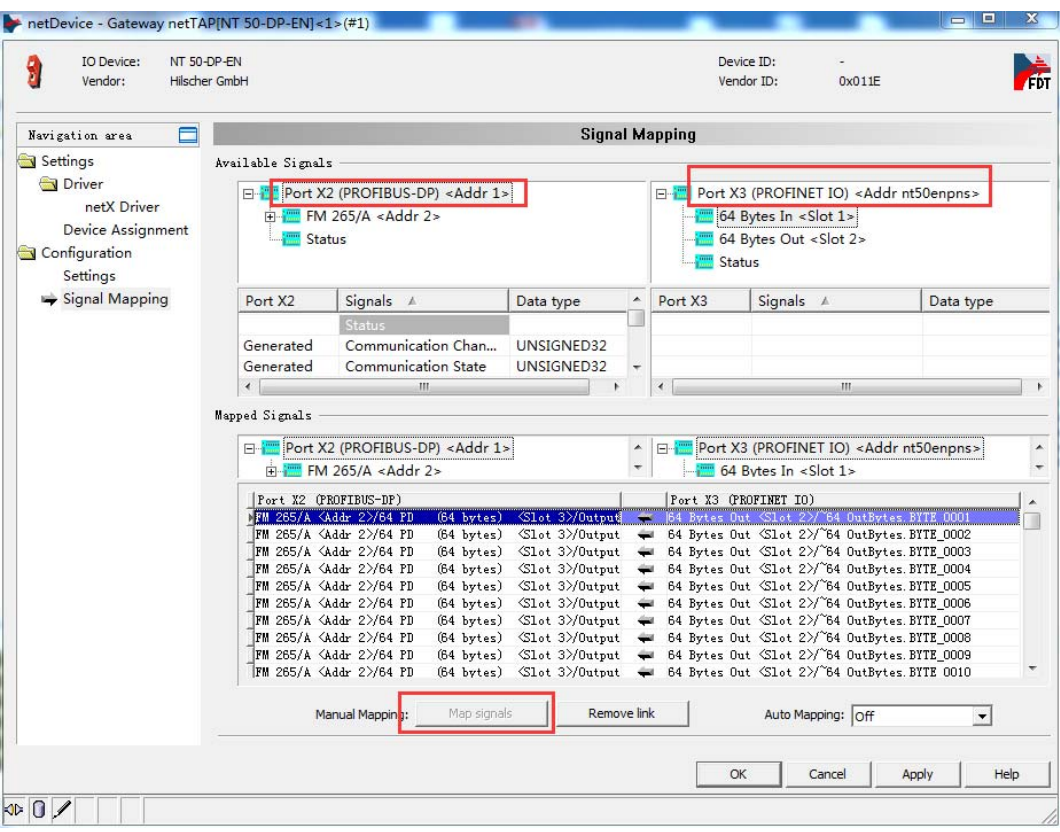

7、网关配置文件下载。

右击网关,选择"Download"将配置文件下载到网关中,至此完成了网关的所有配置。

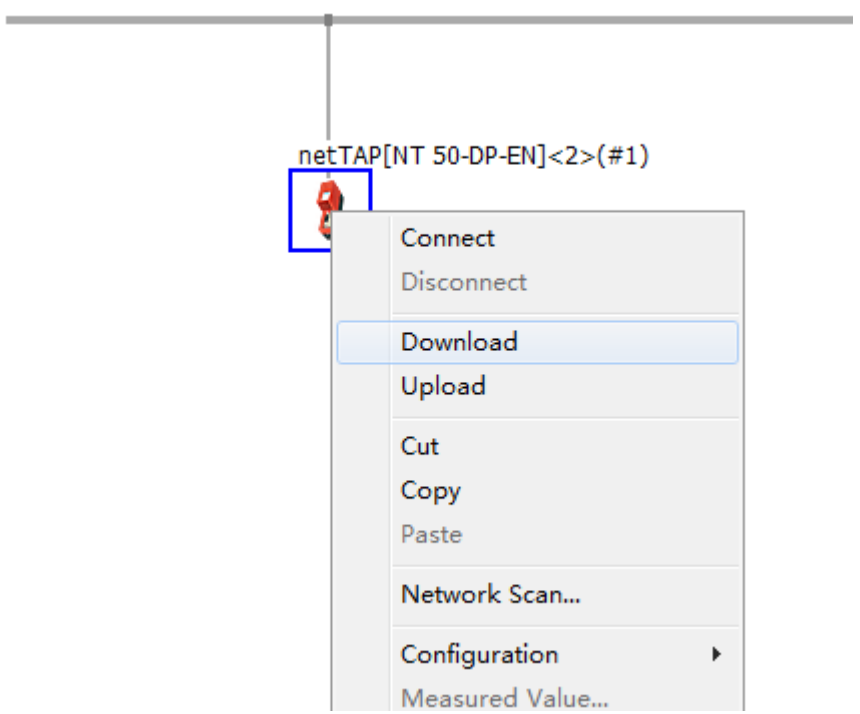

- 二、PROFINET 网络配置
- (一) 西门子 S71200 PLC 为例, 软件博途 V13 SP1
- 1、导入 GSDML 文件(GSDML-V2.2-HILSCHER-NT 50-EN PNS-20150106-074400.XML)

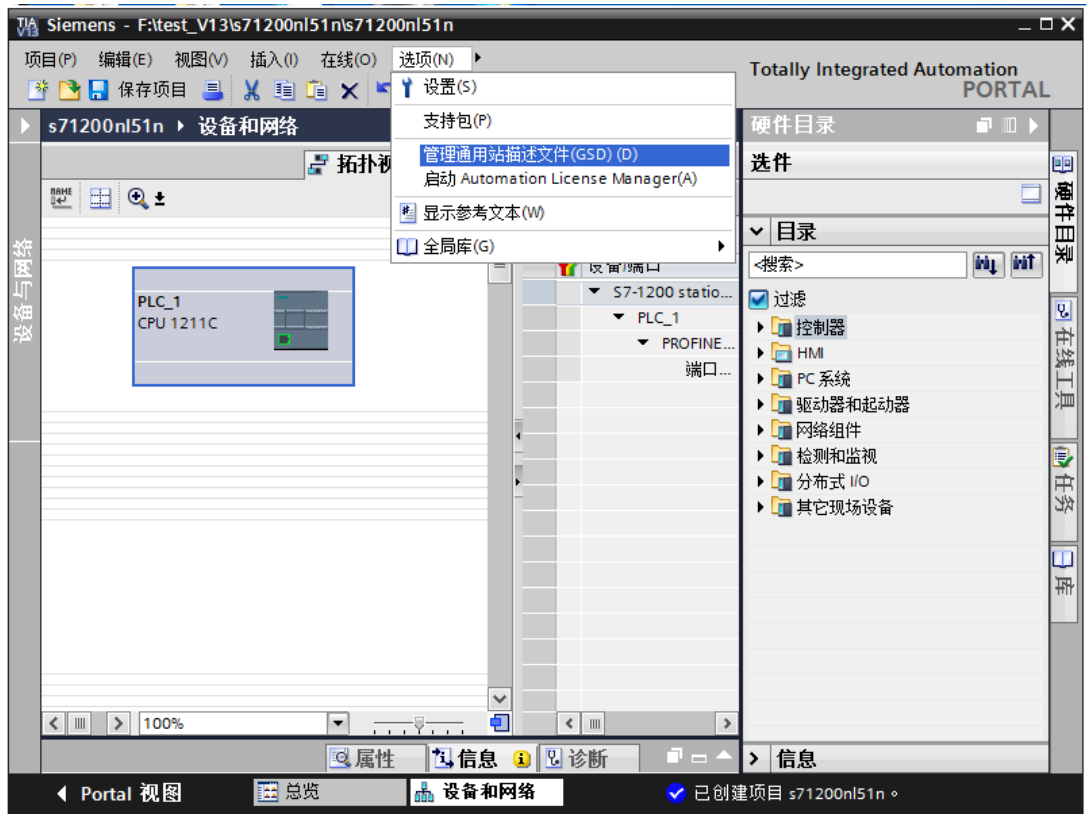

找到文件目录:

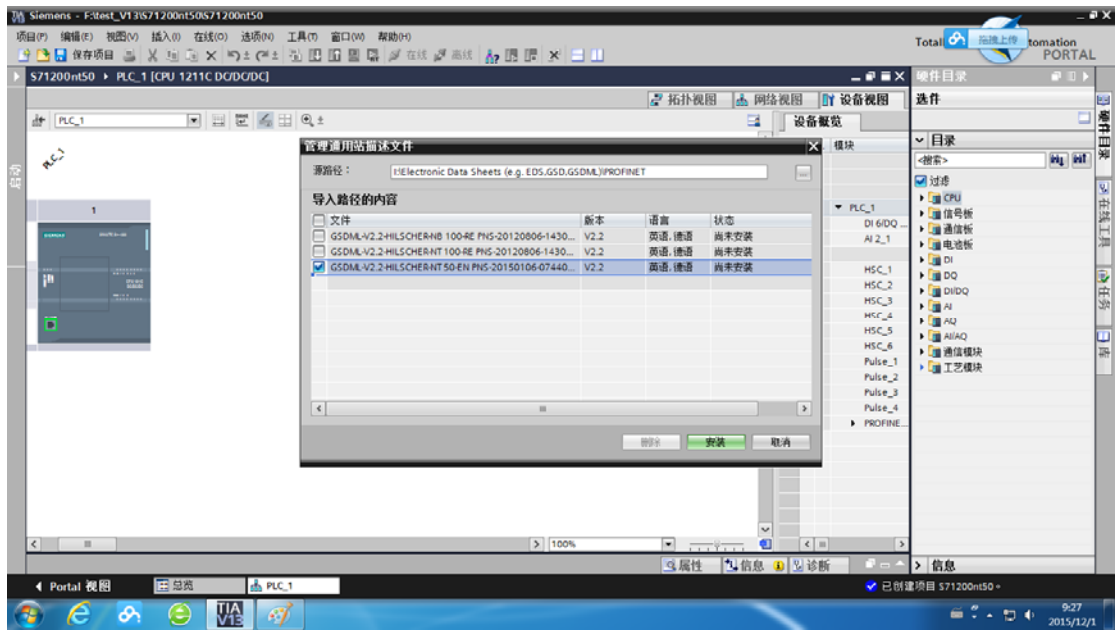

2、配置 PROFINET 网络, 在"其他现场设备"-"PROFINET IO"-"Gateway"中, 找到 NT50, 配置相关参数和网络。

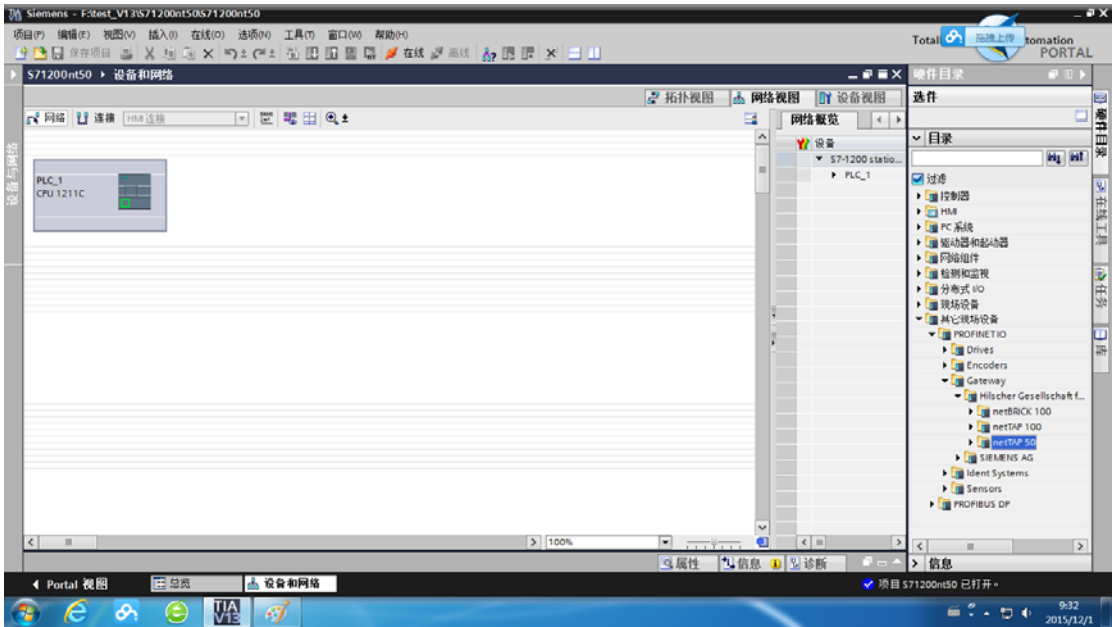

3、配置 NT50 的输入输出;

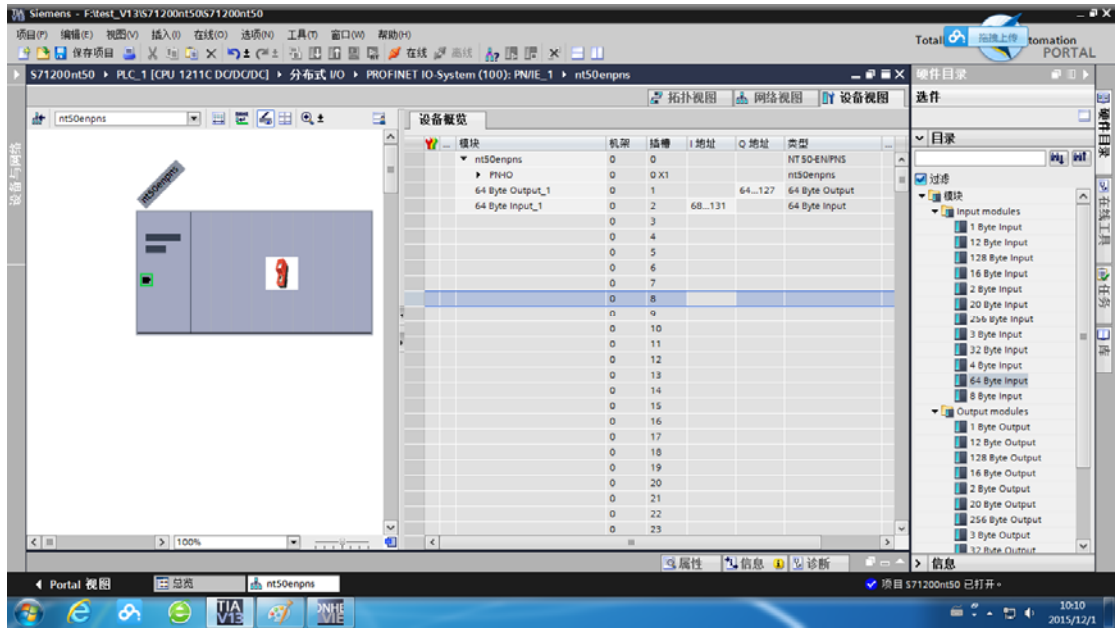

# 4、配置 NT50 的 IP 地址及设备名称;

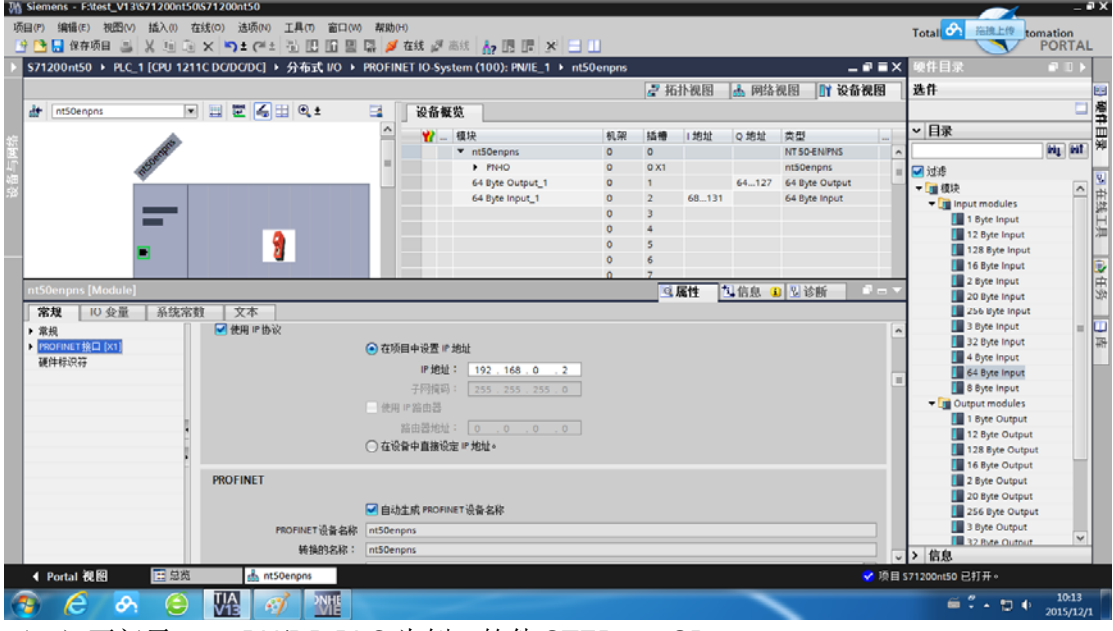

(二) 西门子 3152PN/DP PLC 为例, 软件 STEP75.5SP4

1、导入 GSDML 文件(GSDML-V2.2-HILSCHER-NT 50-EN PNS-20150106-074400.XML);

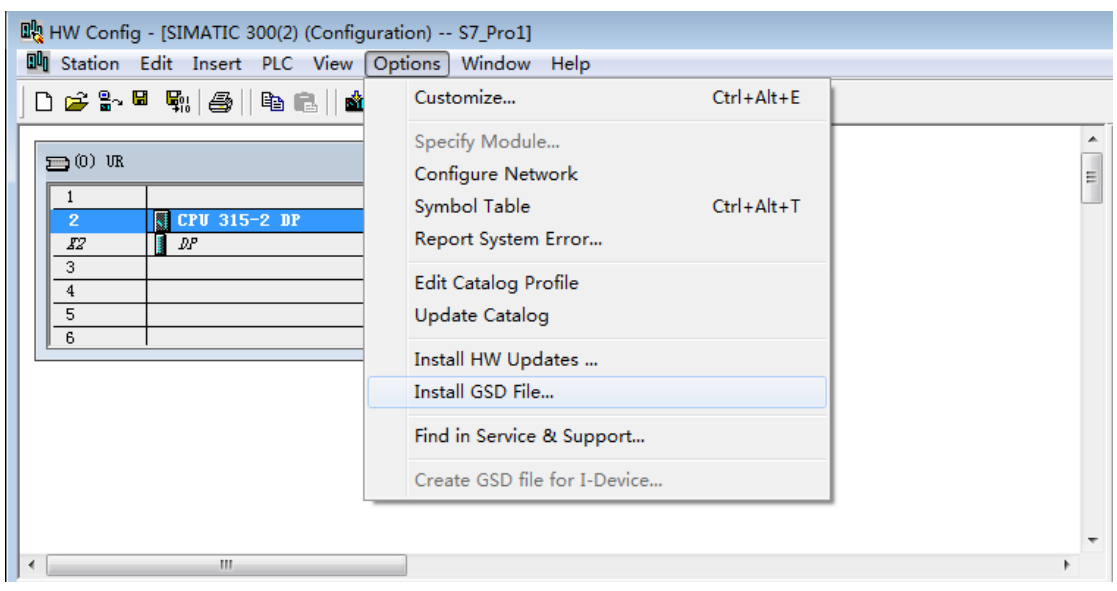

2、配置 PROFINE IO 网络,并配置 NT50 的 IP 地址及输入输出等参数;

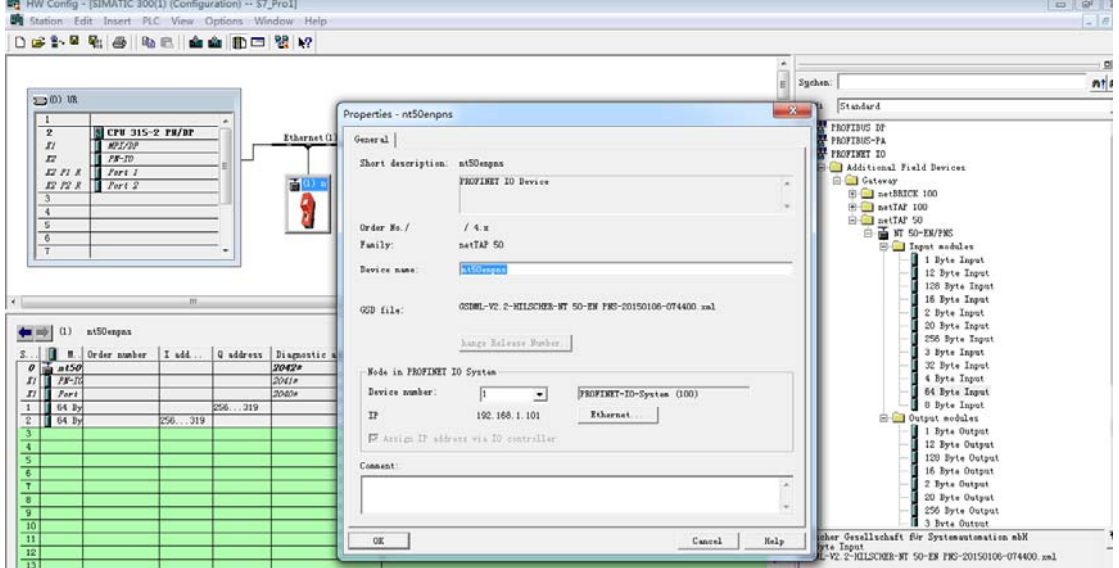

三、KEBA 控制器端,配置 PROFIBUS 从站信息;

通过拨码开关,配置 265A 模块的 PROFIBUS 地址, 比如: 2; 配置输入输出地址, 比 如 64 字节输入 64 字节输出。

联系我们

广州虹科电子科技有限公司 **Hongke Technology Co., Ltd [www.hkaco.com](http://www.hkaco.com/)** 广州市黄埔区科学大道 **99** 号科汇金谷三街 **2** 号 **701** 室 邮编 **510663**

## 工业通讯事业部

事业部网站:**[www.hongconsys.com](http://www.hongconsys.com/)** 微信公众号:工业通讯 产品及方案:

- **CAN** 卡
- 通讯协议代码**/**网关**/**板卡(**CO,ECAT,DP,PN,DN,EIP,Modbus,CC,IO-Link** 等)
- **TSN** 时间敏感网络开发方案及应用方案
- **INtime** 实时操作系统(提升 **windows** 实时性)
- **PLC/**软 **PLC** 开发方案

#### 华南区

谢晓锋 工业通讯事业部部长 电话**/**微信:**13660244187 QQ**:**2916592843**  邮箱:**xxf@hkaco.com**

### 华东区

许卫兵 技术销售工程师 电话**/**微信:**15900933547 QQ**:**2029912093**  邮箱:**xwb@hkaco.com**

华北区

郭泽明 技术销售工程师 电话**/**微信:**18922242268 QQ**:**1341746794**  邮箱:**guo.zeming@hkaco.com**

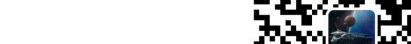

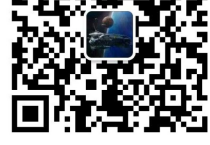

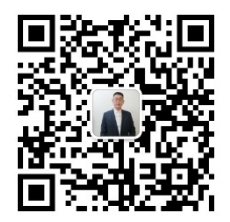

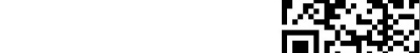

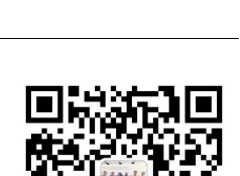

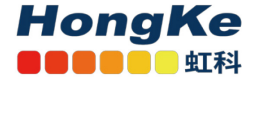

[联系我们:广州](http://hkaco.com/contact.asp)|上海|北京|西安|武汉|深圳|沈阳|成都|香港